# 京师在线 SPOC 平台操作手册 (学生)

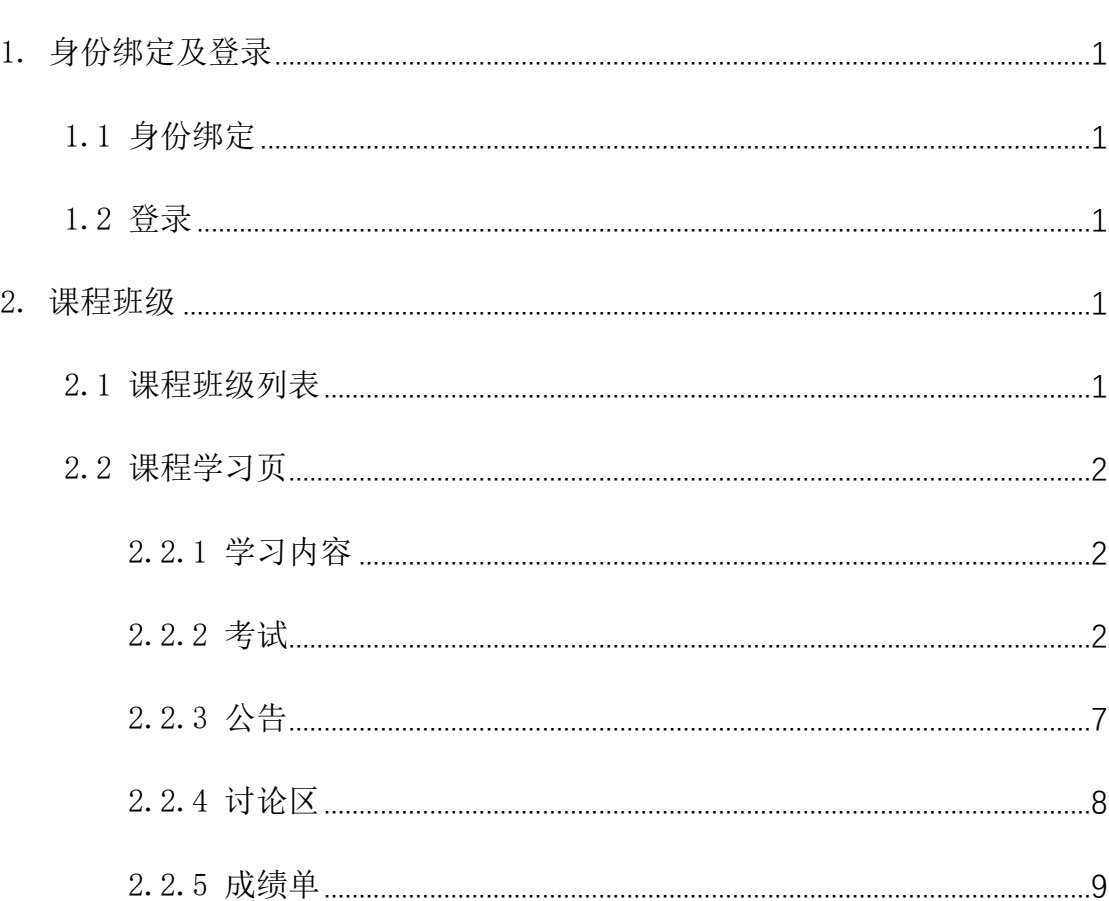

 $\boxminus$ 

录

# 学堂云教学平台学生操作手册

## <span id="page-2-0"></span>1. 身份绑定及登录

<span id="page-2-1"></span>1.1 身份绑定

<span id="page-2-2"></span>身份绑定流程:打开手机微信-关注长江雨课堂公众号,进入长江雨课堂公 众号-点击更多-身份绑定-选择所属学校-按页面提示输入账号密码(用户名为 X 学号,密码为学号后 6 位),认证通过后系统会为您同步校内个人信息及开课数 据。

1.2 登录

登录地址为:<https://spoc.bnu.edu.cn/>,身份绑定后使用"微信扫码登录 (推荐)"或"使用校内统一身份认证系统的账号和密码登录"。

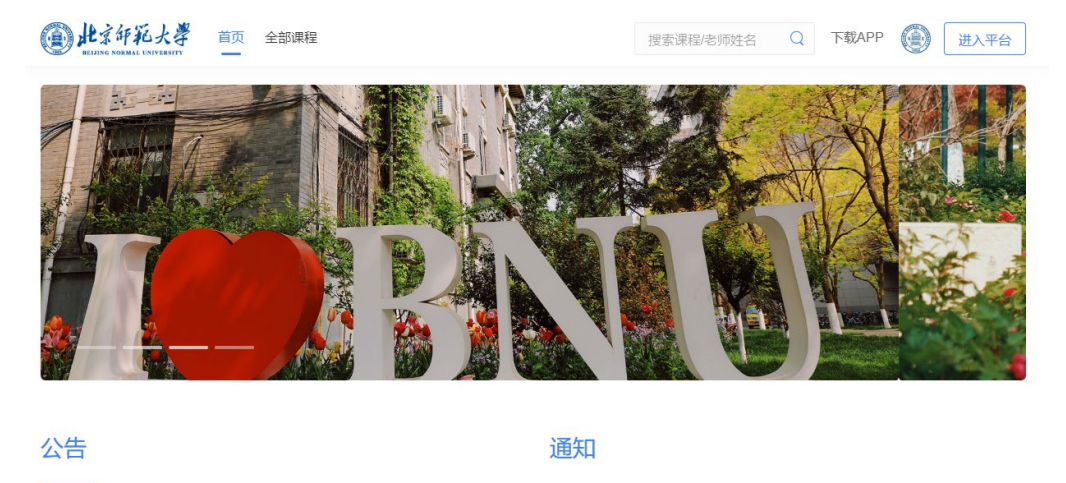

© 阅读量: 587

### <span id="page-2-3"></span>2. 课程班级

 $20/04$ 

<span id="page-2-4"></span>2.1 课程班级列表

研究生院线上课程考试通知

在课程班级中,学生可以看到"我听的课"列表。列表中显示课程名称和所在班级。点 击任意一个班级将进入课程学习页。

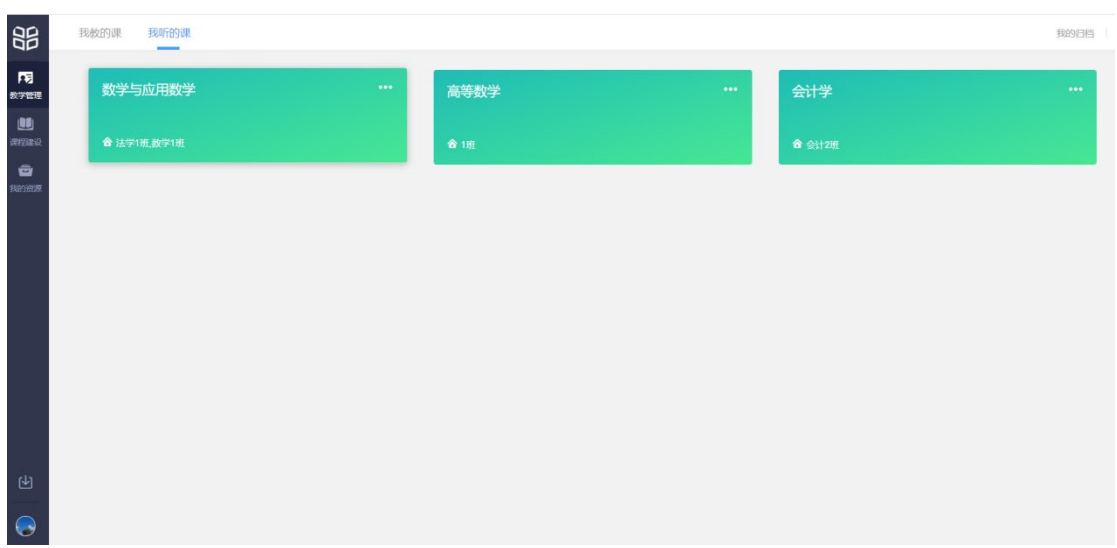

<span id="page-3-0"></span>2.2 课程学习页

课程学习页包括"学习内容"、"公告"、"讨论"、"成绩单"四个部分,分别满足学生的 不同需求。

<span id="page-3-1"></span>2.2.1 学习内容

学生在学习内容页面上可以看到教师已发布的课程单元,左边的章节目录帮助学生快速 定位,点击学习单元的图标可浏览图文、观看视频、进行讨论、完成作业或进行考试。

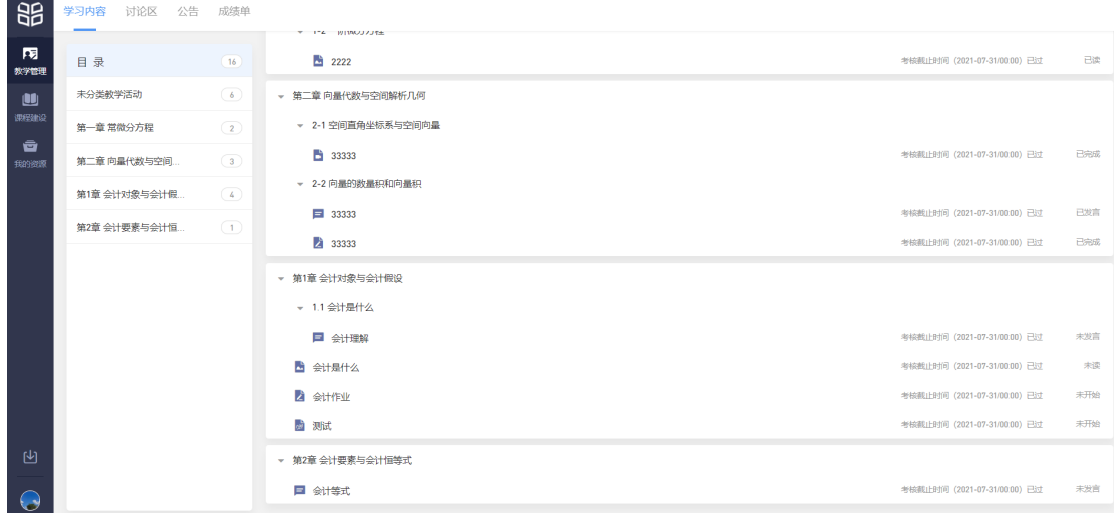

<span id="page-3-2"></span>2.2.2 考试

点击考试,学生进入考试封面。

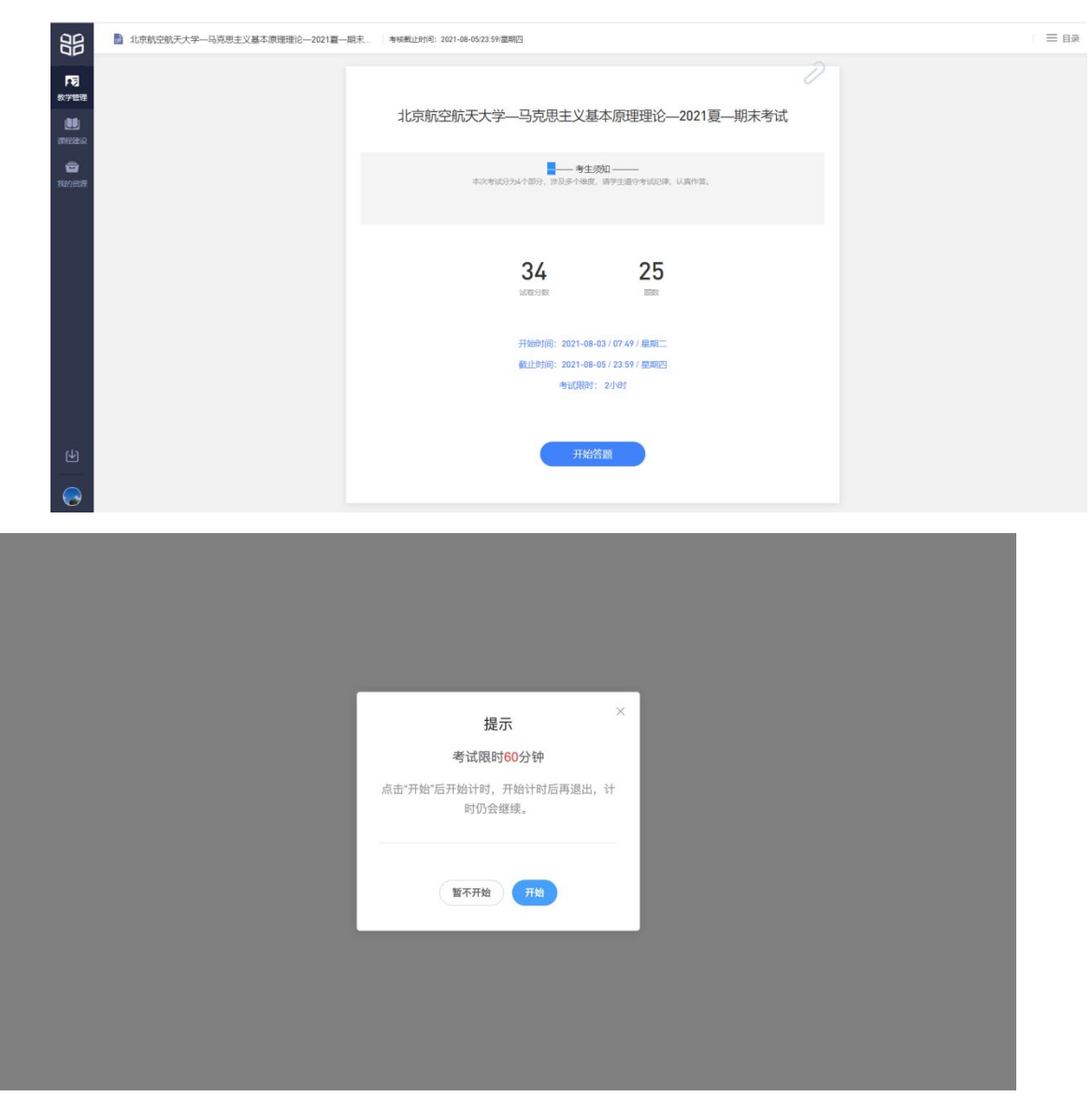

点击开始答题,跳转到新页面,并弹出弹窗,提示学生本次考试限时或不限时。

点击开始,进入考试试卷,左上角为本次考试名字,右上角包括答题计时和交卷按钮。

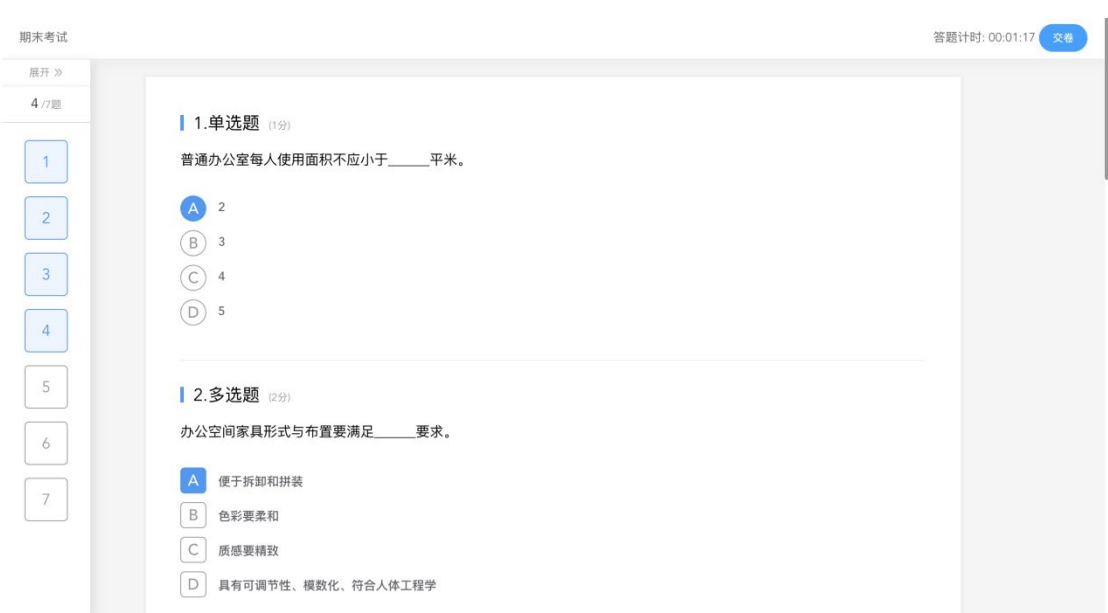

#### 点击左侧展开,呼出答题卡。

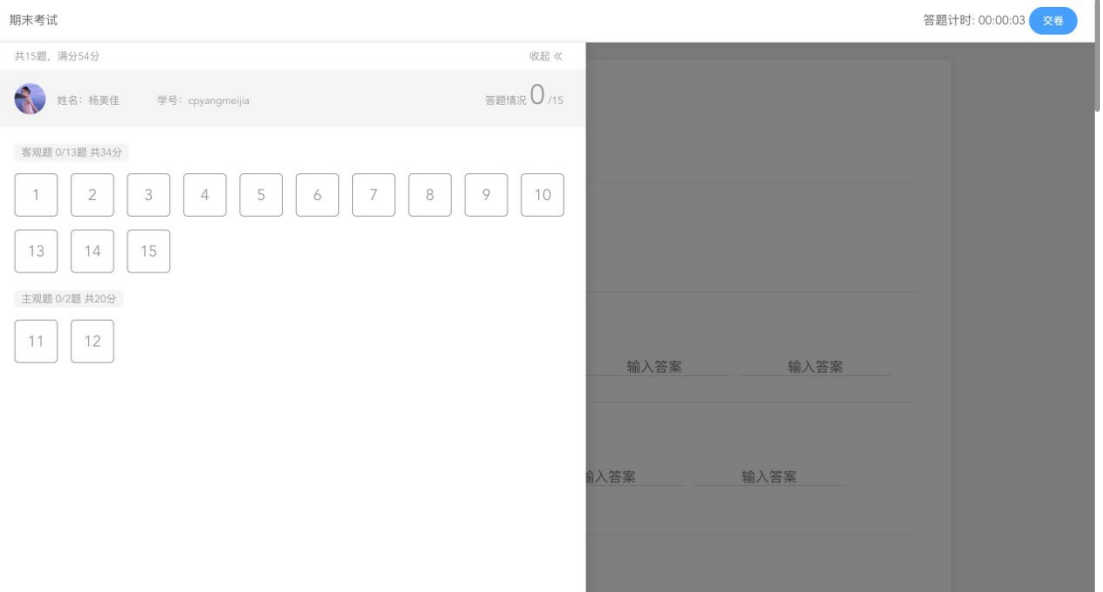

点击交卷,给出相应提示:

① 还有习题未完成,则给出如下提示,点击继续答题回到试卷,或继续完成交卷动作;

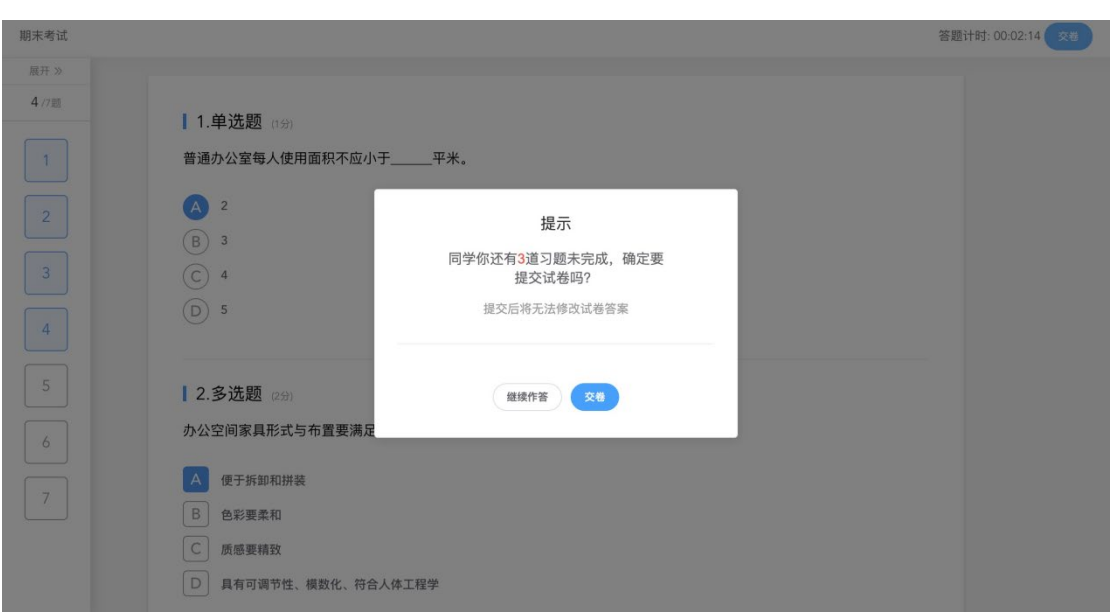

所有习题均完成,二次确认交卷,点击检查一下回到试卷,或继续完成交卷动作;

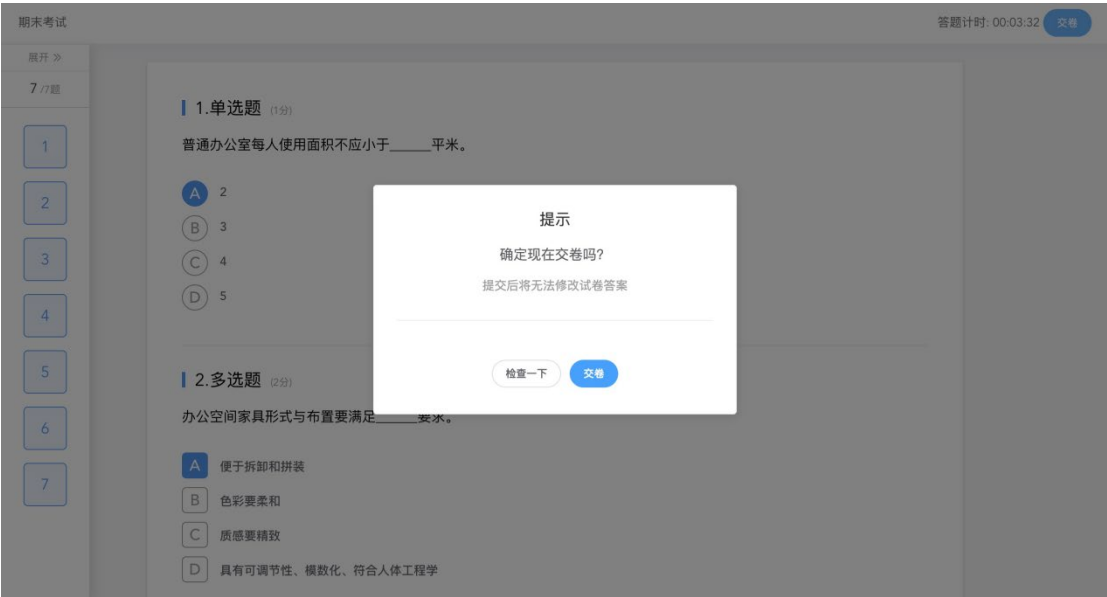

提交试卷后,提示提交成功,如果交卷失败,则返回试卷需重新手动提交。

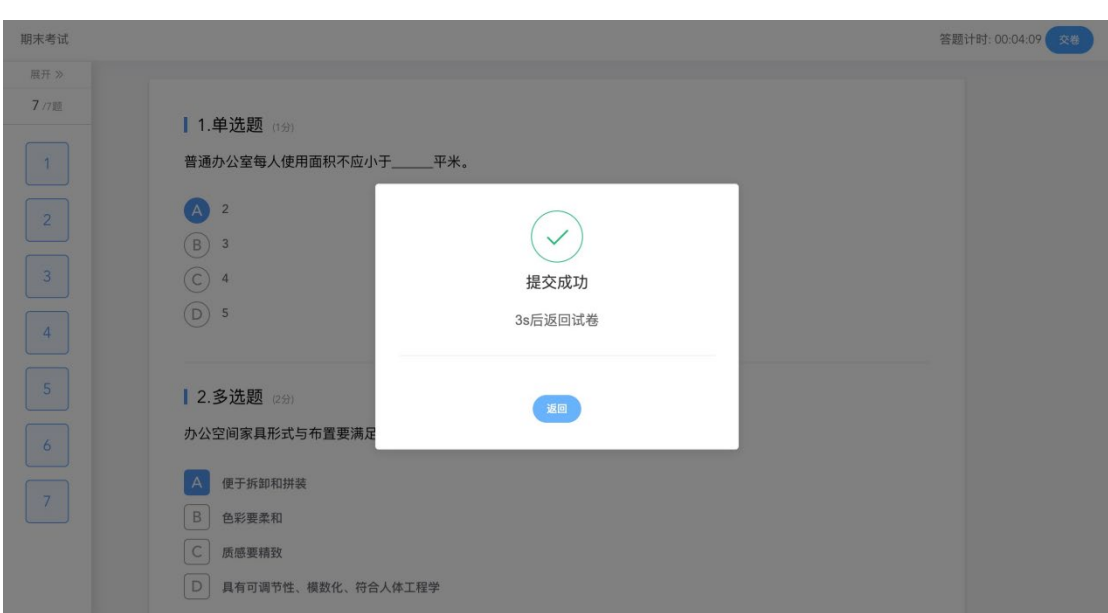

交卷成功后,返回到试卷封面。

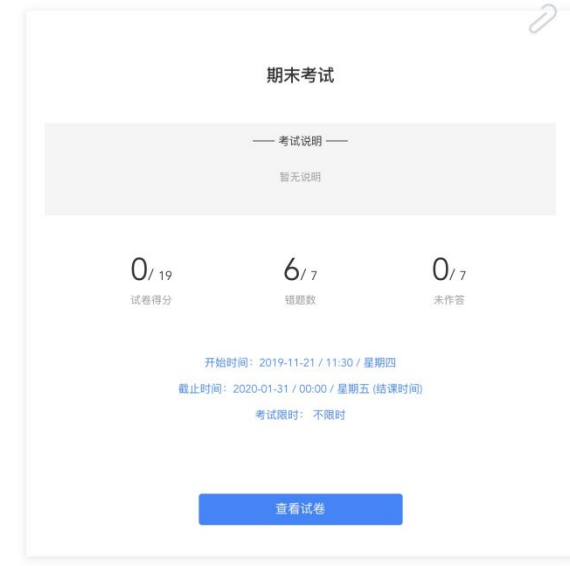

点击查看试卷,可查看作答情况。

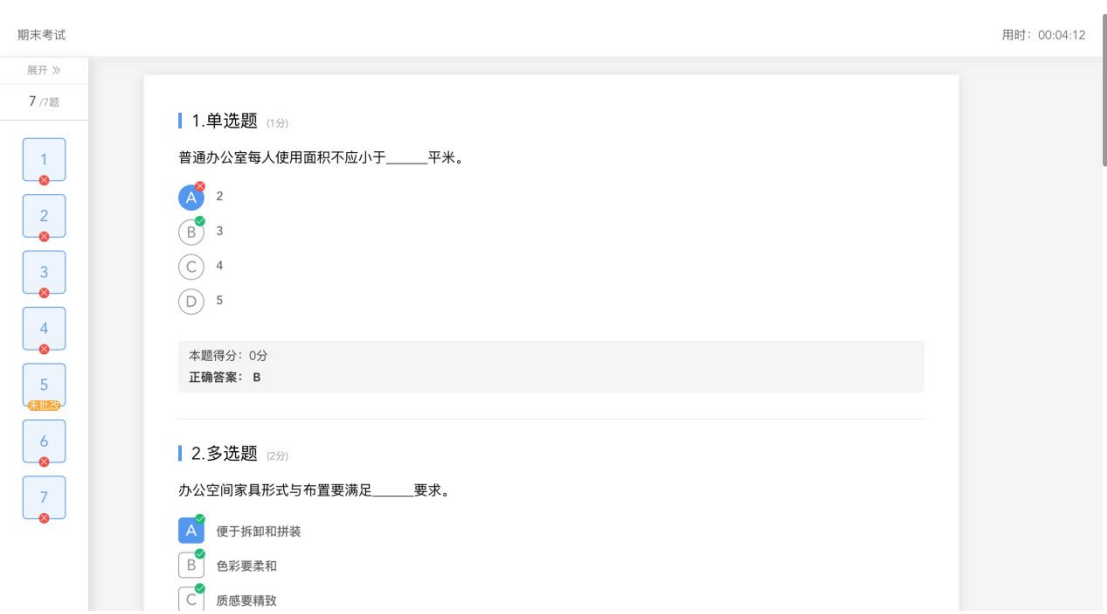

点击左侧答题卡,呼出展开。

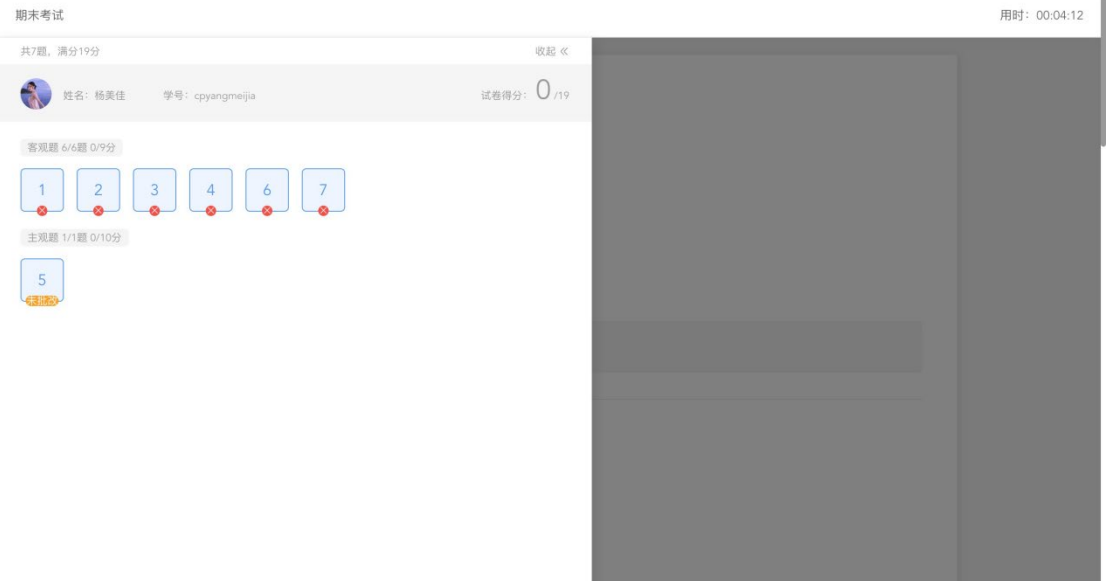

<span id="page-8-0"></span>2.2.3 公告

学生在班级下的公告区可以查看老师发布的公告,但是只能查看已发布的公告,点击后 右侧可以看到详情,对于公告可以写评论。

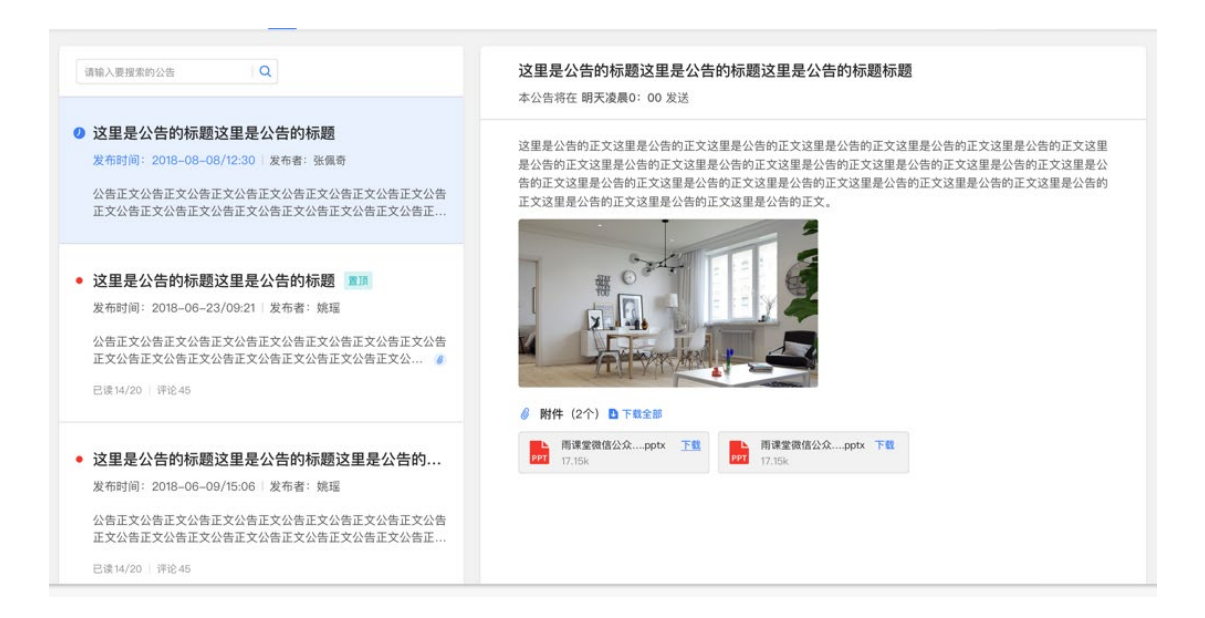

#### <span id="page-9-0"></span>2.2.4 讨论区

每个教学班都有一个自己的讨论区,点击讨论区可以看到该班级下所有的讨论,用户可 以通过搜索框,模糊查询讨论主题标题和内容,帖子支持通过筛选 "我发布的"、"老师参 与"、"讨论单元"查询,可以按时间排序、按点赞数量排序、按回复数量排序。

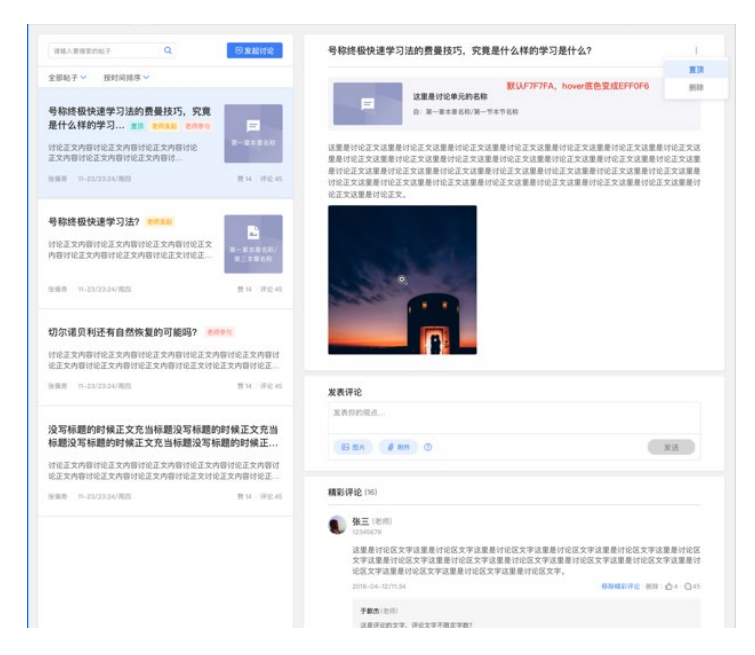

点击"发起讨论"可以在右侧编写讨论内容,包括标题(可空)、内容(必填)、附件 (可空)。

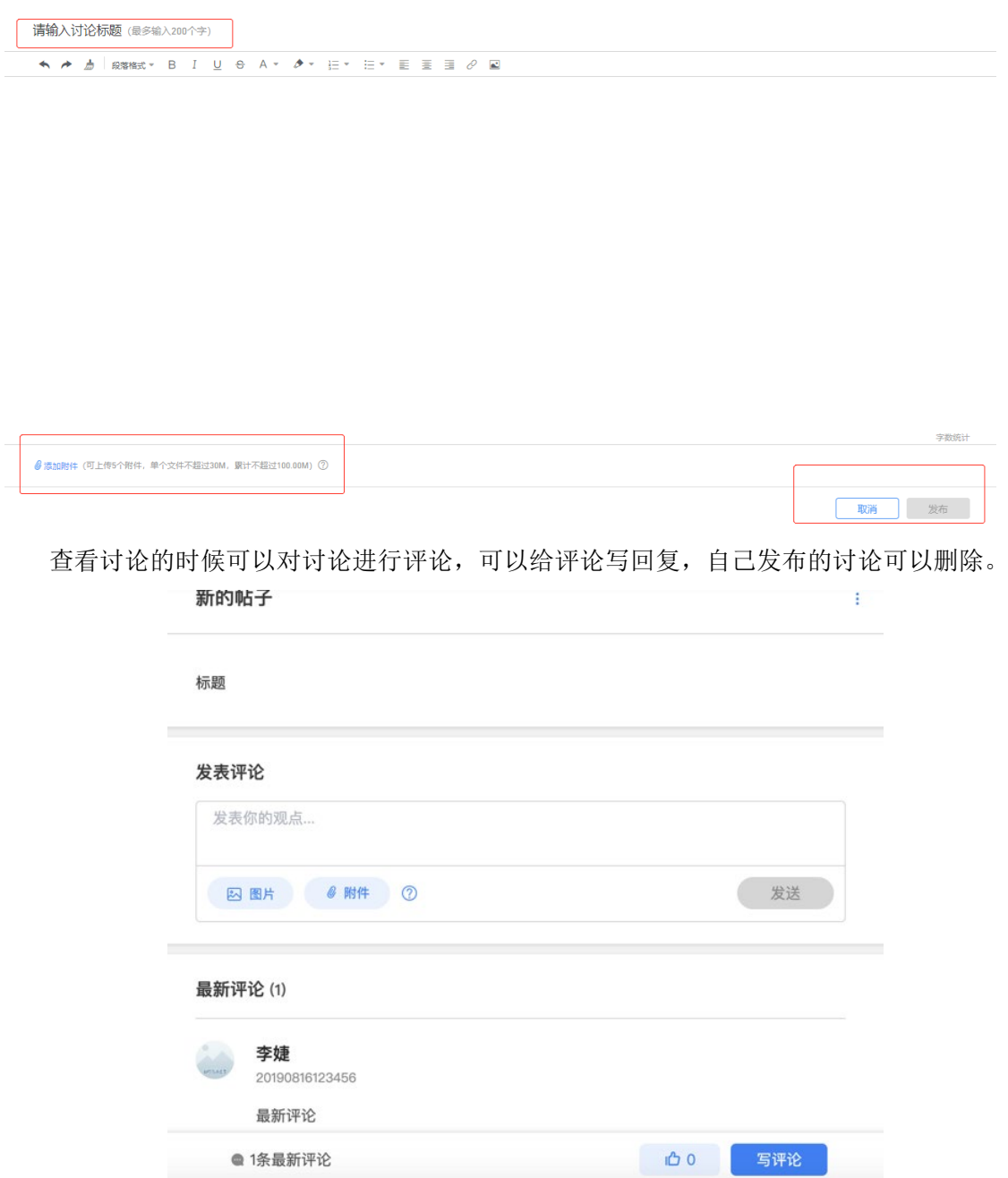

<span id="page-10-0"></span>2.2.5 成绩单

学生进入成绩单,可查看自己在该课程上的成绩概况和个人得分变化图,同时展示该课 程的课程考核方案以及学生在各学习单元上的学习情况和得分情况。

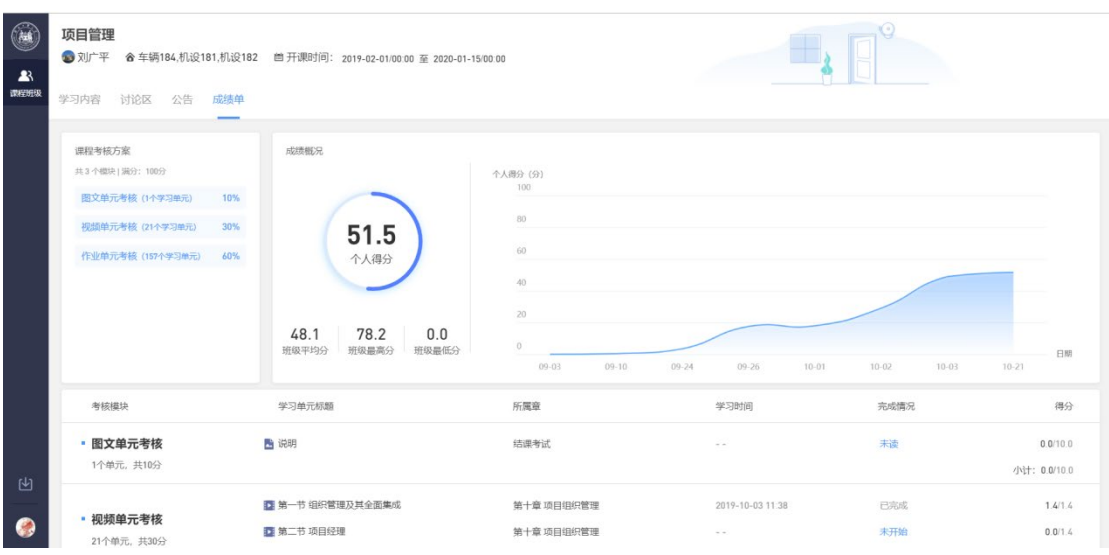